## HOW-TO USE AIRPRINT TO PRINT ON IPHONE OR IPOD

- 1. Open the app that you want to print from.
- 2. To find the print option, tap the app's Share button  $\hat{\otimes}$  or  $\hat{\mathbb{D}}$  or the Actions button  $\cdots$ .
- 3. Scroll down and tap the Print button  $\overline{\Box}$  or Print. If you can't find the print option, check the app's User Guide or Help section. Not all apps support AirPrint.
- 4. Tap No Printer Selected and choose an AirPrint-enabled printer.
- 5. Choose the number of copies or other options, like which pages you want to print.
- 6. Tap Print in the upper-right corner.

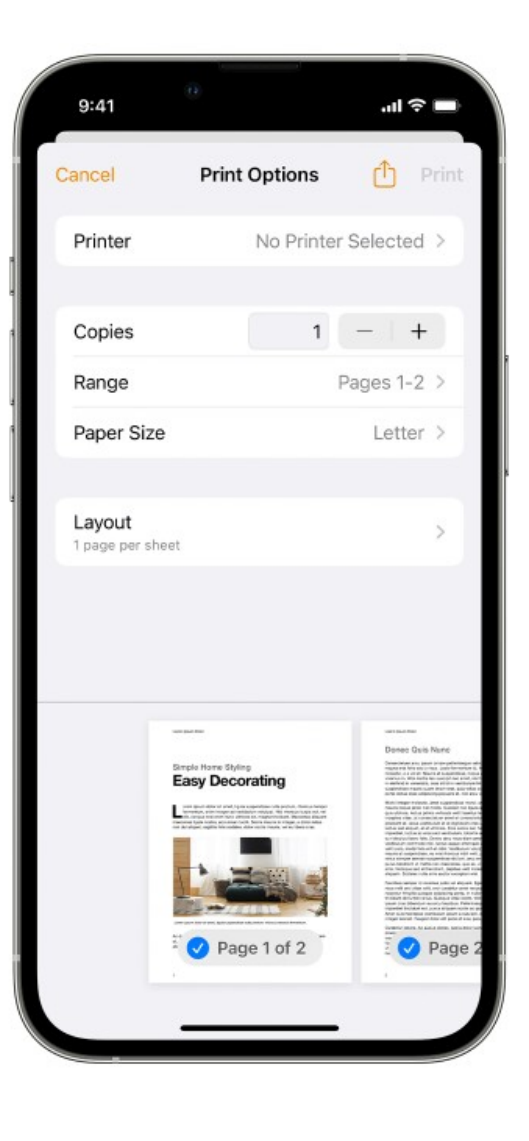